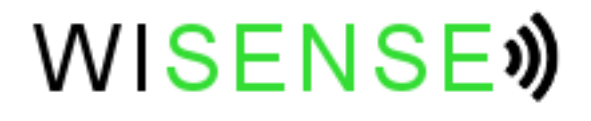

# **Getting Started with**

# **Code Composer Studio**

# **on Windows**

**Author** AP **Date** 26-Jan-2014 **Version** 1.0 **Status** Public, free distribution.

## **Contents**

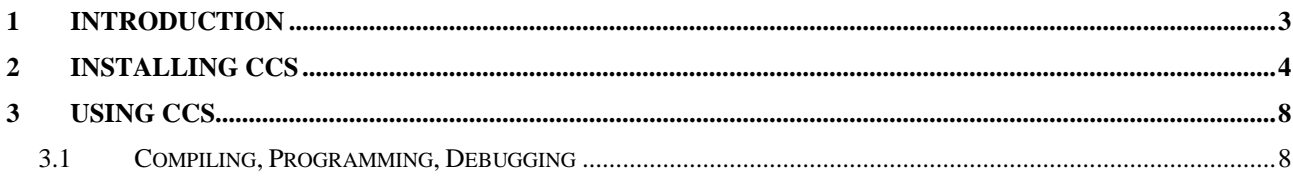

## <span id="page-2-0"></span>**1 Introduction**

This document has been prepared for customers of WiSense, customers who are using the MSP430 based sensor networking solutions from WiSense. However, the audience is anyone working on Texas Instruments' MSP430-based embedded microcontroller platforms.

To generate executable code for the MSP430, popular commercial solutions include IAR and Code Composer Studio (CCS). Since these are paid versions, they are not preferred by hobbyists and students. The open source community has therefore developed mspgcc based on the gcc toolchain. Mspgcc is free to download and use. It can also be modified if necessary since the source code is available. Mspgcc is released under GPLv2.

Although port of mspgcc is available for Windows, we have not investigated this yet. This document therefore talks about using CCS. A free trial version of CCS is available.

# <span id="page-3-0"></span>**2 Installing CCS**

At the time of writing this document, the latest version is 5.5.0.00077. The following are the steps for installing CCS from TI website:

- 1. Go to the main download page: [http://processors.wiki.ti.com/index.php/Download\\_CCS](http://processors.wiki.ti.com/index.php/Download_CCS)
- 2. Web installers install directly via the Internet. Offline installers download all necessary files so that you can install them safely even without Internet connection. Offline installers are preferred. Select the Windows version offline installer as noted in [Figure 1.](#page-3-1)

<span id="page-3-1"></span>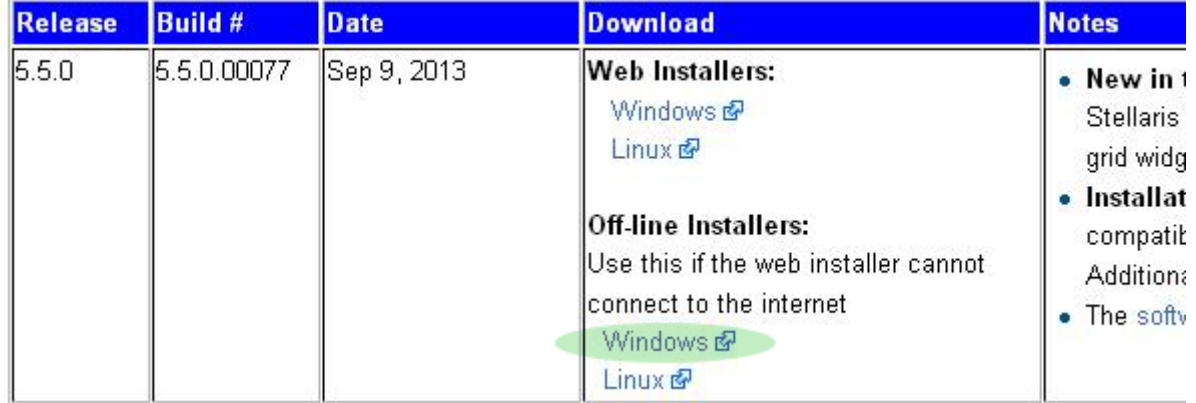

### **Figure 1: CSS Download Link**

- 3. Unless you are already logged into TI website, you will be prompted to login or register to the website. When registering, it is important that you do not give either Yahoo or Gmail email address. If you are a student, give your student e-mail address and details of your college. If you a working professional, give details of your company. **You will NOT be allowed to download the software with either Yahoo or Gmail e-mail addresses.**
- 4. Once you are registered, you will see the download link as noted in [Figure 2.](#page-4-0) Download file size is about 1.3 GB and this can take many hours on a slow connection. The downloaded file should be named CCS5.5.0.00077 win32.zip.

### <span id="page-4-0"></span>TI Software

### You have been approved to receive this Software. Click "Download" to proceed.

In a few moments, you will also receive an email with the link to this file.

**Download** Having trouble downloading? Try www.ti.com/software-help

Thank you, **Texas Instruments** 

5. Execute the downloaded file. You may wish to add CCS plugin to existing Eclipse installation if you have one. However, this will work only if your Eclipse version is between >=3.8.0 and <4.0.0. You are better off leaving this checkbox unchecked. Do a "Custom" installation. At the minimum, select "MSP430 Ultra Low Power MCUs" as shown in [Figure](#page-4-1)  [3.](#page-4-1) Note that you require about 1.6 GB of free memory to install CCS. Subsequent screens for installation are shown in [Figure 4](#page-5-0) and [Figure 5.](#page-5-1) You may see more options if you have selected multiple processor architectures in [Figure 3.](#page-4-1)

<span id="page-4-1"></span>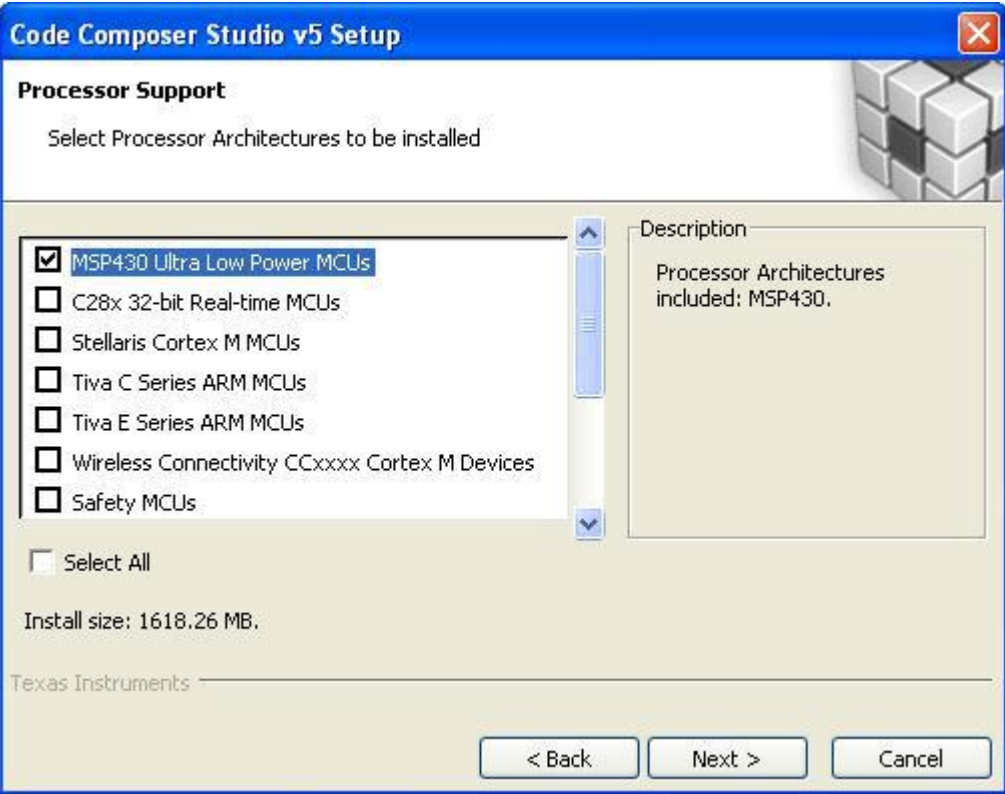

**Figure 3: Processor Architectures to Install**

#### **Figure 4: MSP430 Components for Installation**

<span id="page-5-0"></span>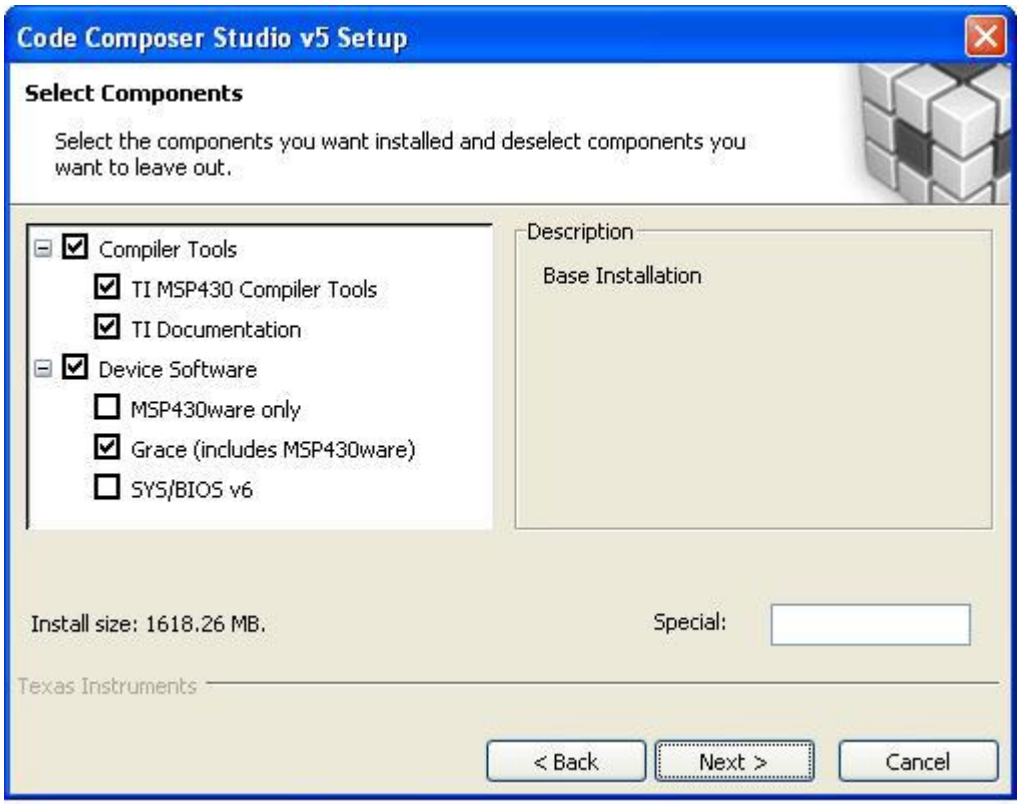

**Figure 5: MSP430 Emulator Support**

<span id="page-5-1"></span>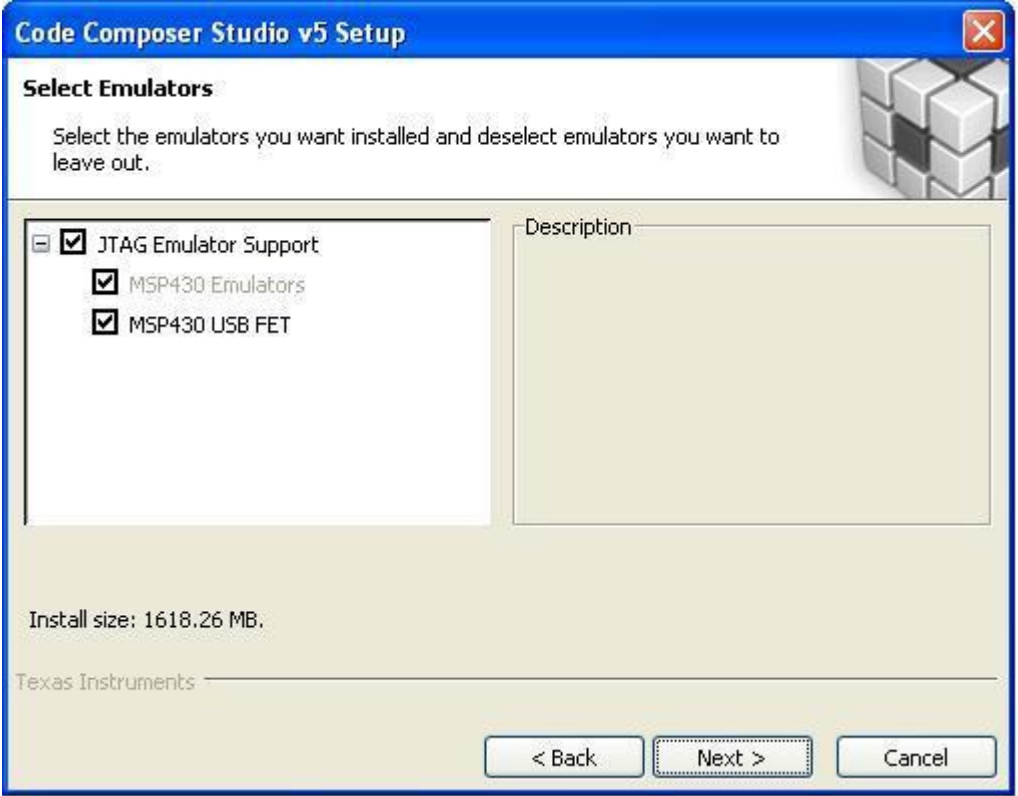

6. After installation, start CCS. During first execution, you will prompted to select the license as shown in [Figure 6.](#page-6-0) Select full featured CCS that can be used for 90 days. Note that this step may require Internet connection.

#### **Figure 6: Select CCS License**

<span id="page-6-0"></span>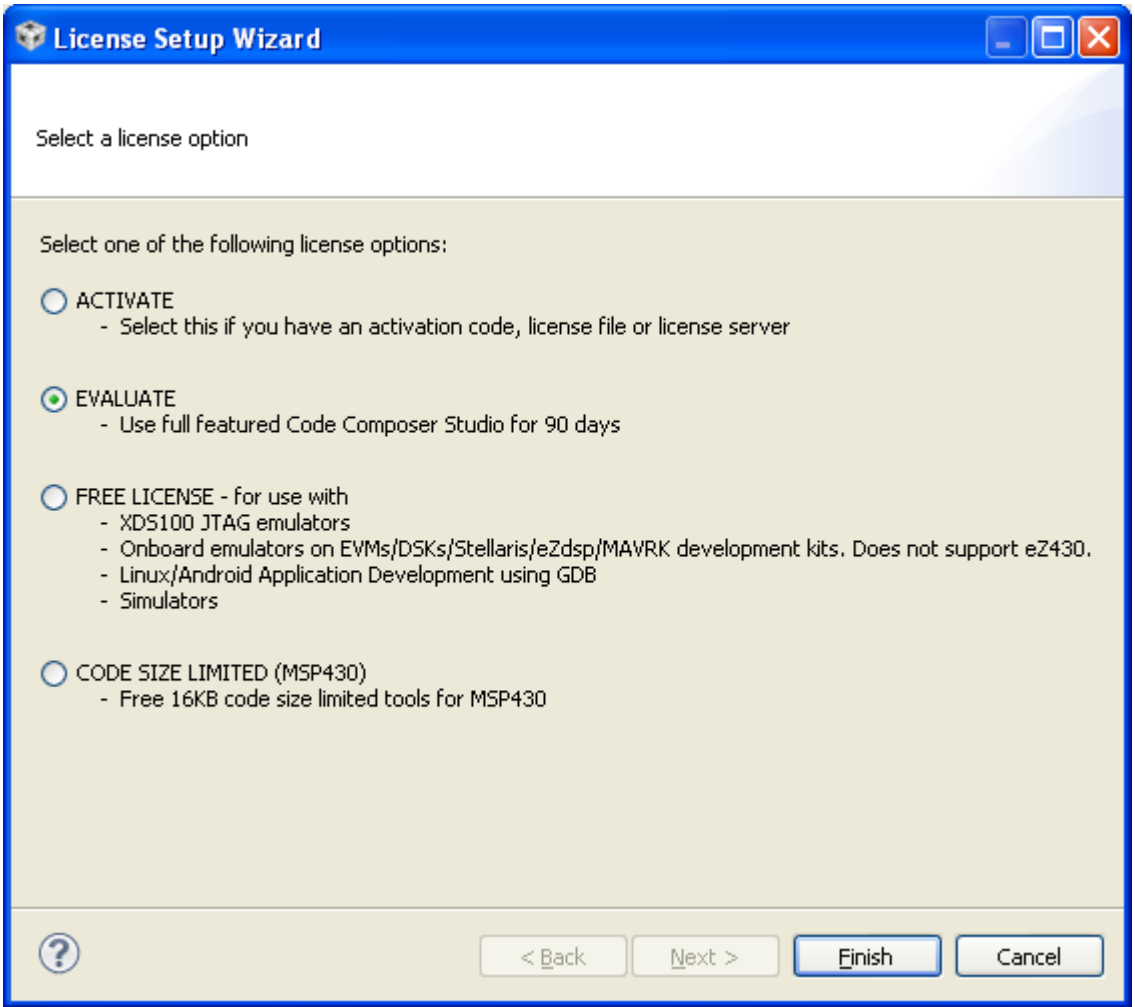

# <span id="page-7-0"></span>**3 Using CCS**

## <span id="page-7-1"></span>*3.1 Compiling, Programming, Debugging*

At the moment, this procedure is not documented here. Please refer to Getting Started with [MSP430F5529 LaunchPad.](http://wisense.in/docs/TI-2013-MSP430F5529-LaunchPad-CCS.pdf) Two differences are to be noted when applying to WiSense platform:

- 1. WiSense platform currently uses MSP430G2955. Hence when starting a new CCS project, set the device variant appropriately.
- 2. Pin connections to LEDs on the LaunchPad may be quite different from WiSense hardware. The example code must be updated after consulting WiSense hardware schematics. These are available on [WiSense website.](http://wisense.in/)